## **CADASTRO DE REPRESENTANTE DA RECEITA FEDERAL COMO USUÁRIO DO SISTEMA PROCESSUAL E-PROC**

**Atenção! O cadastramento de outros usuários na Unidade Externa deve ser realizado com extrema cautela, visando impedir que usuários sem poderes para receber a intimação em nome da Autoridade o façam, especialmente quanto tratar-se de Mandado de Segurança.** 

Para cadastrar um representante da Receita Federal como usuário do e-Proc, clique na opção **Usuários – Cadastro de Usuários**, no menu esquerdo da página inicial do sistema.

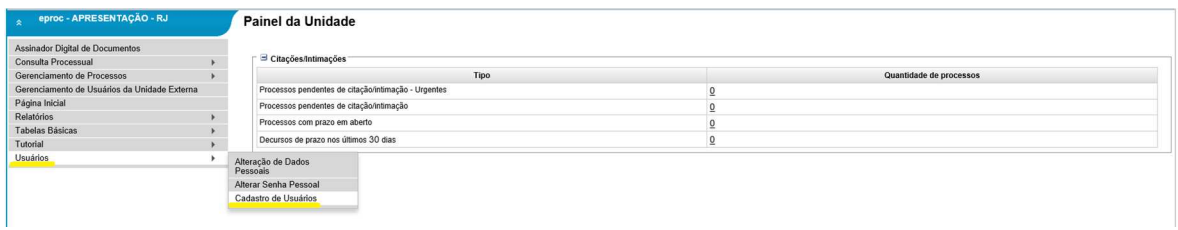

Na tela seguinte, digite o número do CPF da pessoa que será cadastrada e clique em **Consultar**.

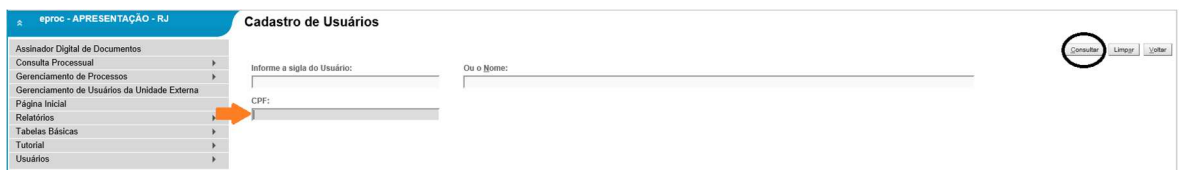

O sistema exibirá mensagem com a pergunta "deseja fazer um novo cadastro?". Clique em **Ok** para continuar.

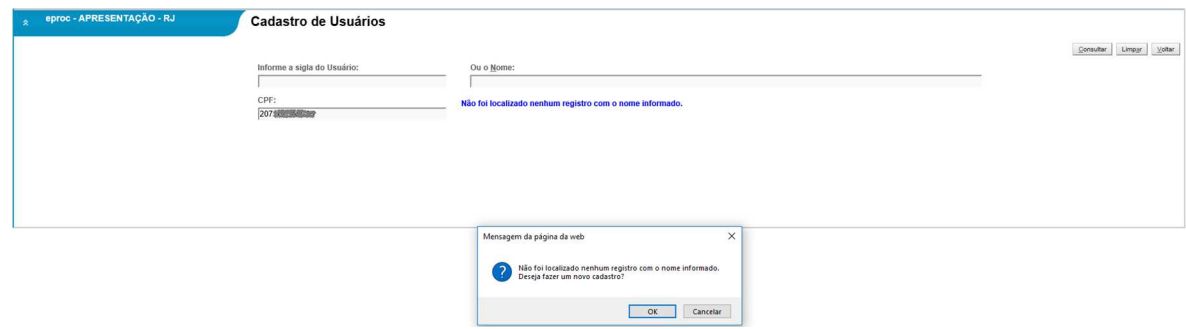

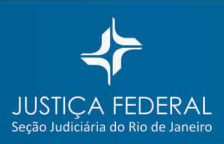

A tela seguinte exibirá os dados do Cadastro de Pessoa Física na Receita Federal. Para concluir o cadastro do usuário no e-Proc, é necessário preencher ou conferir o endereço residencial, depois clicar em **Incluir** e, por fim, clicar em **Salvar**.

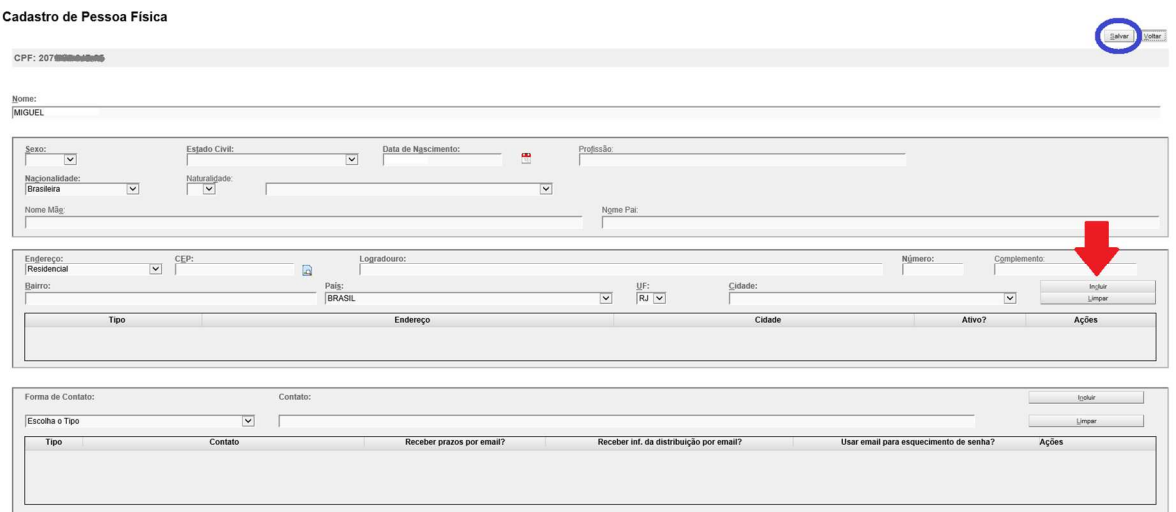

Feito o cadastro do usuário, o próximo passo será atribuir-lhe uma sigla/login e escolher um dos tipos de usuário disponíveis.

O padrão de login para usuários de Unidade Externa é a sigla **UEX** seguido dos 11 números do **CPF** do usuário.

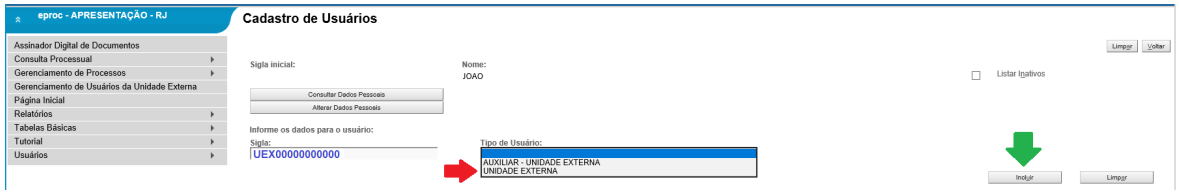

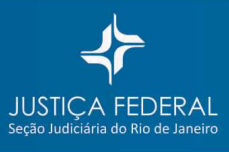

## **VINCULANDO O USUÁRIO À UNIDADE EXTERNA/RECEITA FEDERAL**

No menu esquerdo da página inicial do sistema, clique na opção **Gerenciamento de Usuários da Unidade Externa**.

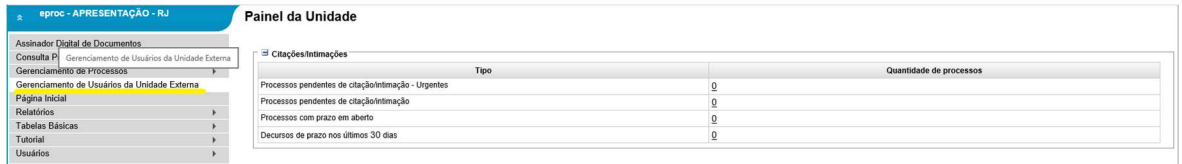

Na tela seguinte, clique em **Novo**.

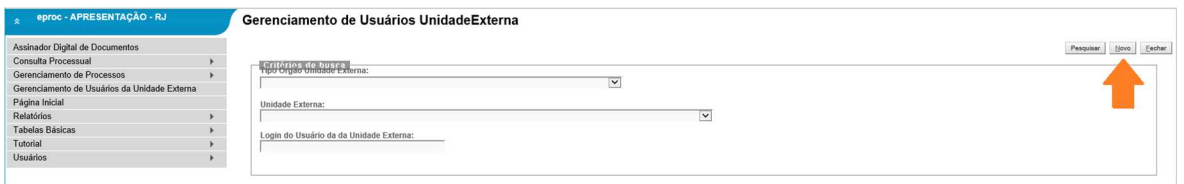

A seguir, selecione o Tipo Órgão Unidade Externa (Receita Federal do Brasil), selecione a Unidade Externa (Superintendência Regional da RFB ou Delegacia da RFB ou Alfândega da RFB) e digite o login do usuário que será vinculado à unidade.

O sistema mostrará os dados do usuário. Clique sobre a linha.

Para finalizar, clique em **Incluir** e em **Salvar**.

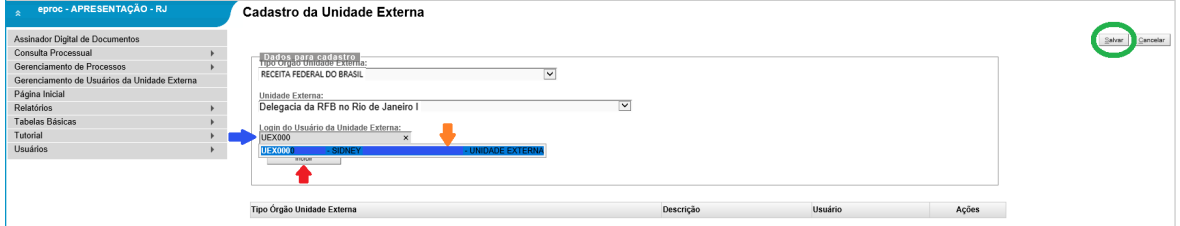

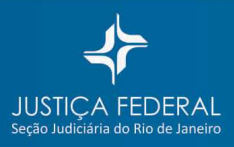